# **紀尾井坂ビル B210**

**機器収納部 拡大**

TO BE REACTED TO THE REPORT OF

# **AV System User Manual**

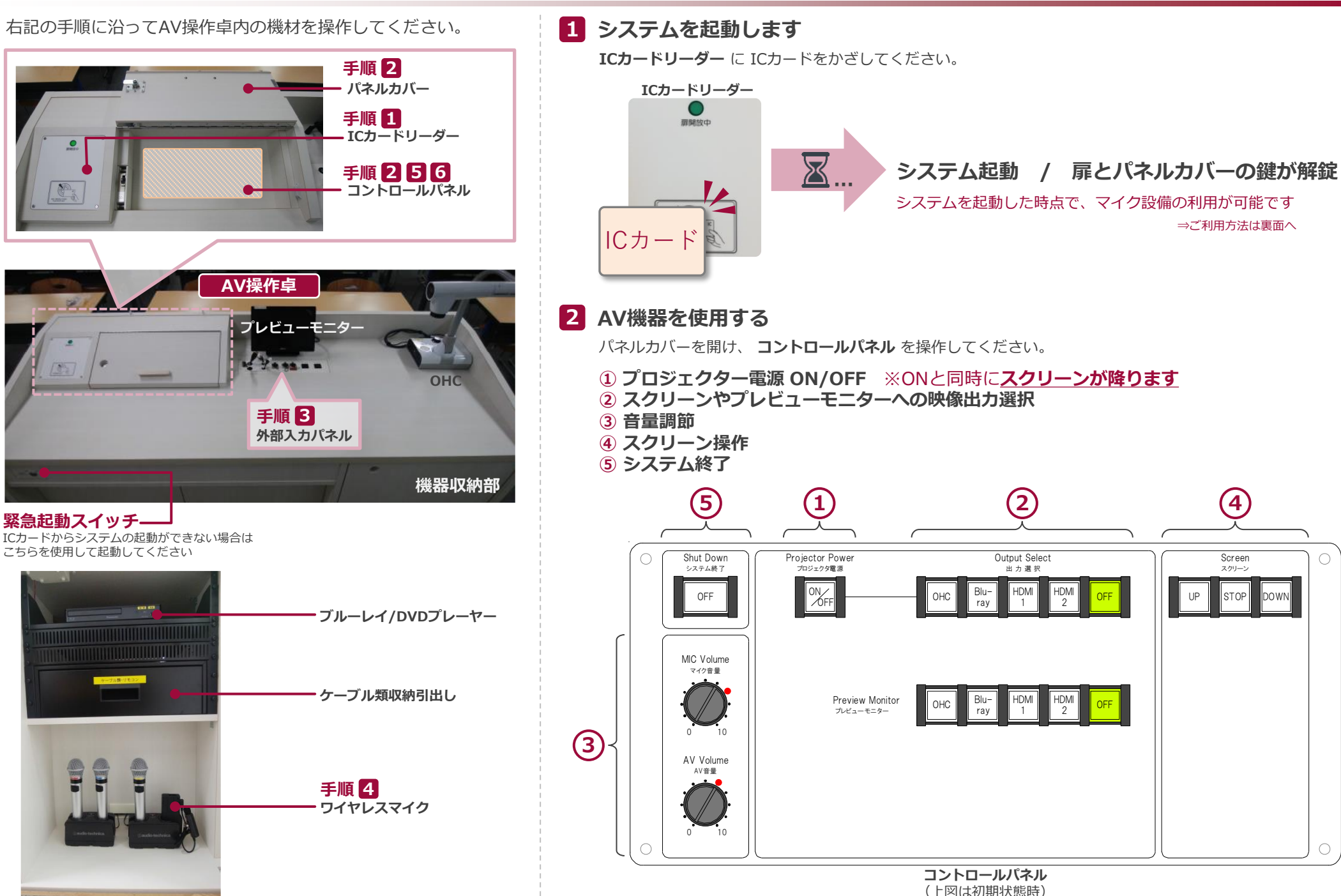

Sep.2018  $\,$  EIZO SYSTEM CO., LTD.  $\,$   $\,$   $\,$   $\,$   $\,$ 

⇒ご利用方法は裏面へ

スクリーン Screen O

 $\bigcirc$ 

# **紀尾井坂ビル B210**

### **AV System User Manual**

### **3 持込機器の接続**

持込HDMI機器や持込PCは、**外部入力パネルのケーブル** に接続してください。

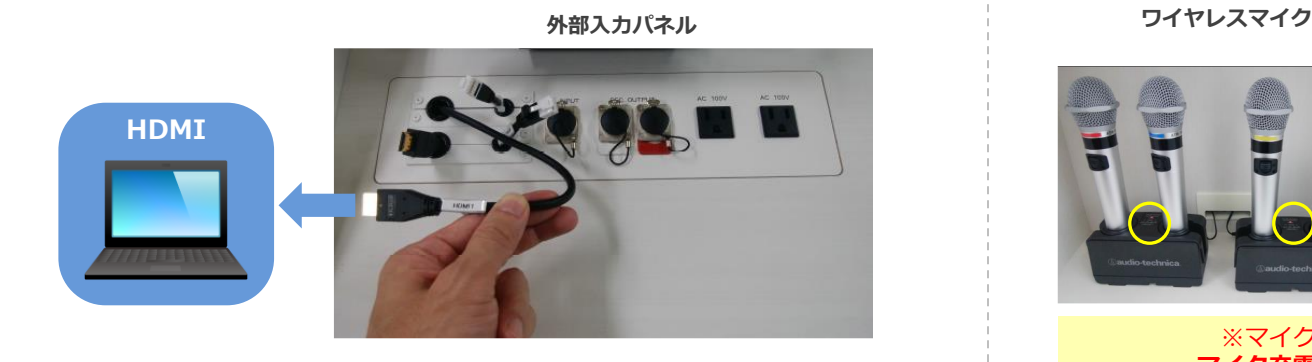

### 持込パソコンをご利用の場合は、出力設定を【外部】に切り替えてください。

### **外部出力設定 切り替え画面**

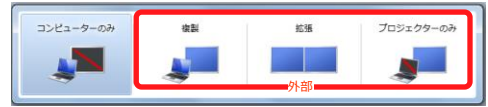

- ●複製: PCとスクリーンに同じ画面を表示します。
- ●拡張: PCとスクリーンをデュアルディスプレイの様に使用します。
- ●プロジェクターのみ: スクリーンのみに表示されます。

### **切り替え画面の出し方**

《Windows 7 の場合》 **『Windowsキー』+『P』**

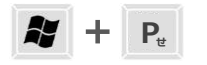

#### 《Windows 7 以外の場合》

【コンピュータメーカーとキー操作の例】

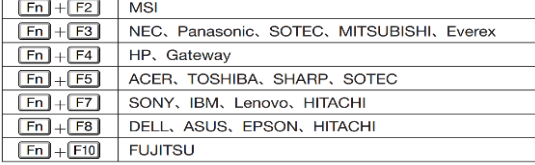

※詳しい操作は、お使いのコンピュータの取扱説明書をご覧ください。

# **4 ワイヤレスマイク、持込有線マイクを使用する**

操作卓の扉を開け、マイク充電器から取り出し、マイク本体の電源を入れます。 **持込有線マイク** は、**外部入力パネル** に接続してください。

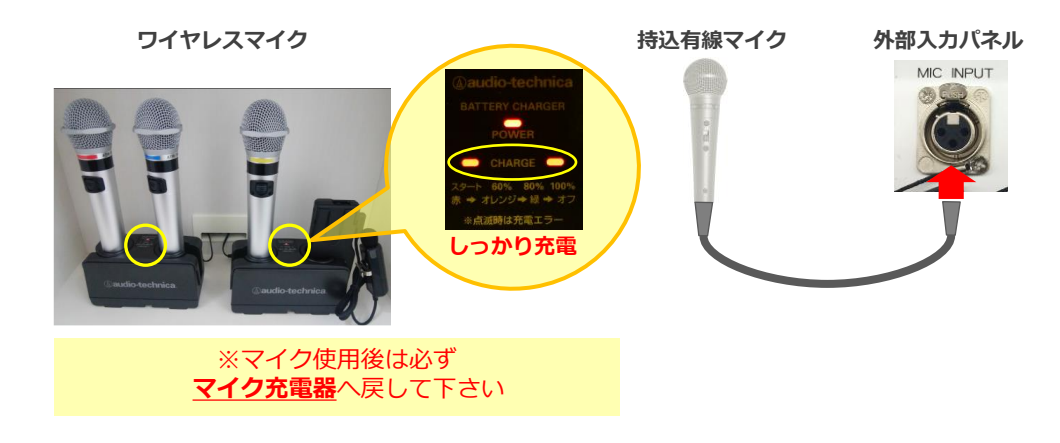

### **5 音量を調節する**

#### 音量は予め最適なレベルに調節されています。

調節が必要な際は、**コントロールパネル** の **音量つまみ** を操作してください。

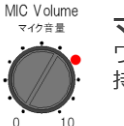

**マイク音量** ワイヤレスマイク、 持込有線マイクの音量を調節します

#### **AV音量** AV Volume

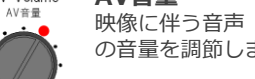

映像に伴う音声(ブルーレイやPC等) の音量を調節します

システム使用後は 必ず元のレベル(●印)に戻してください。

### **6 システムを終了する**

**コントロールパネル** の **Shut Down ボタン** を押し、 **パネルカバー**と**操作卓の扉を閉めてください**。

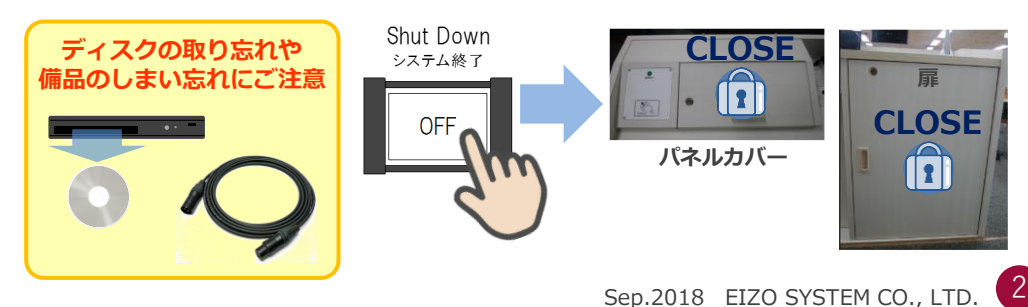